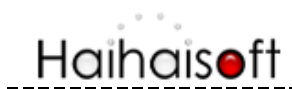

#### **DRM-X3.0** 加密保护音视频

DRM-X3.0 加密后的音视频支持运行在 Windows、Mac-雪豹(10.6 或更高版本)、Android 系统(Android 2.3)、 iOS(6.1 或更高版本)。

通过 DRM-X 3.0 平台, 使您轻松加密您的多媒体数字内容。目前 DRM-X3.0 支持加密保护 WMV、WMA、 ASF、FLV、MP4、MP3 等格式。您通过 在 DRM-X 3.0 管理后台设置价格、播放次数、有效期、动态数 字水印、硬件绑定等设置来管理加密后文件的使用权限。

整个加密流程很简单,一起来吧!

## 下载并安装 **DRM-X 3.0** 桌面加密客户端

海海软件 DRM-X 3.0 [桌面加密客户端是](http://cn.haihaisoft.com/DRM-X_3.0_Desktop_Packager.aspx)一款强大的多合一加密客户端。它支持加密音视频格式: FLV, MP4, MP3, WMV, WMA, ASF,并且支持加密 PDF 文档和 ePub 电子书格式。

此过程可能要花费几秒钟的时间,请耐心等待。安装成功后,您就可以进行相关许可证的设置和加密作业 了。

## 登录 **DRM-X3.0** 帐号

打开海海软件 DRM-X 3.0 桌面加密客户端,用户登录 -> DRM-X3.0,若您还没有 DRM-X3.0 账户,请点 击 90 天免费试用 按钮注册账号。

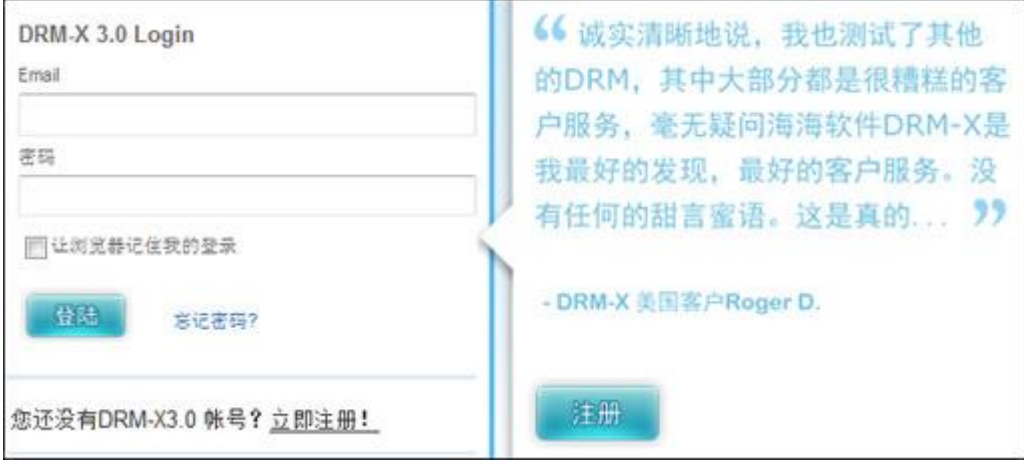

进入**"**加密保护音视频**"**页面

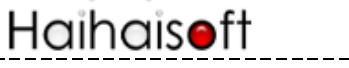

在控制后台,点击页面第一个图标 - 加密保护音视频(WMV, MP4, MP3, FLV)

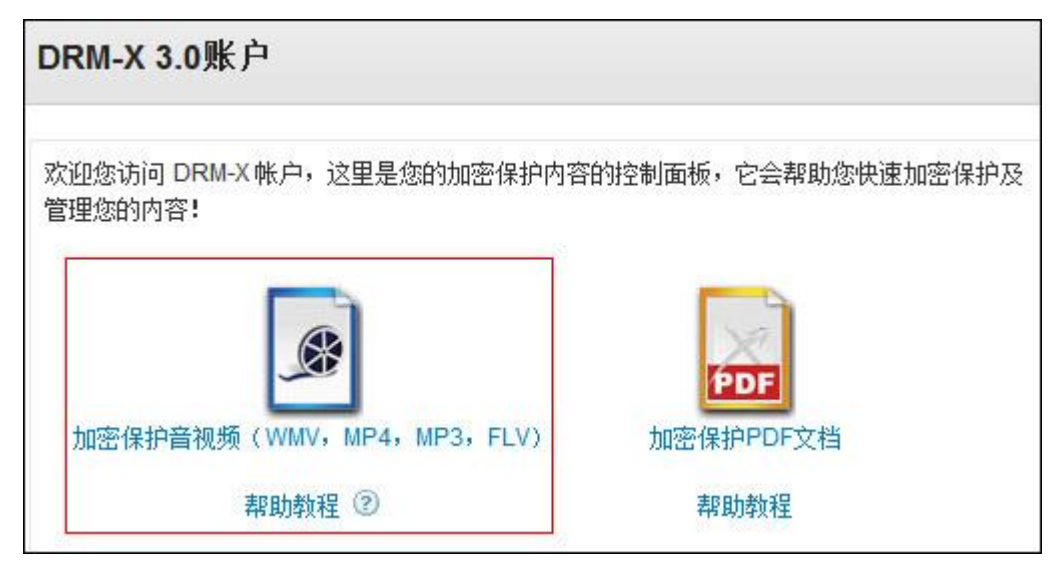

### 加密保护音视频

请按照以下指示的几个步骤进行操作:

#### 第一步:选择许可证模板

许可证模版概念: 许可证模版就是加密模版。当设置了一个许可证模版, 使用 DRM-X3.0 加密客户端加密 内容时,选择了这个模版,那么这些文件就属于这个模版了。这个许可证模版中所有的设置信息都将自动 附加到这些文件上。

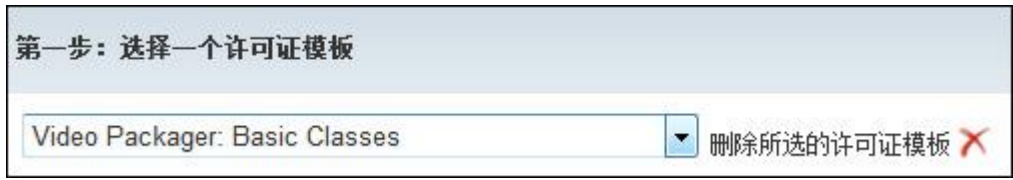

使用一个许可证模版可以加密保护多个音视频文件。这里的 "Video Packager: Basic Classes"是系统默认 的许可证模版,您可以编辑或创建新的许可证模版,点击右侧的"新建模板",会跳出添加许可证模板窗口:

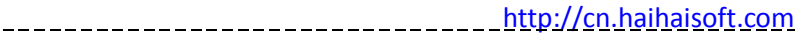

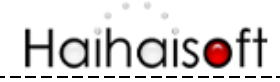

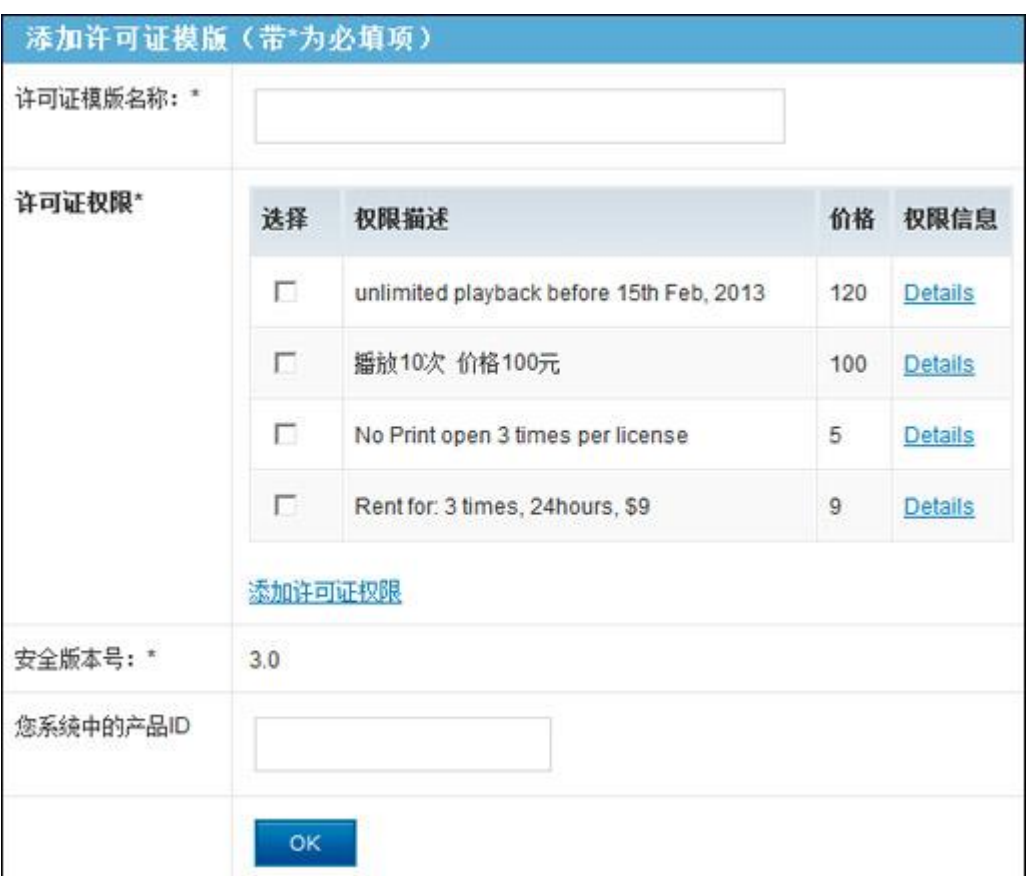

许可证模板名称:根据您所需加密文件的类型输入名称。

安全版本号在这里您不需要修改。

您系统中的产品 ID:产品 ID 是集成时需要的,在 DRM-X 后台输入的产品 ID 可以在您的产品 ID 里找到。

#### 第二步: 为许可证模板添加许可证权限

许可证权限概念: 就是指该许可证对加密文件具有哪些限制。DRM-X 3.0 数字版权保护系统提供了非常丰 富的权限设置内容,包括:权限描述、权限价格、播放次数、有效的时间区间、许可证第一次使用开始有 效期、检测服务器时间、保护 PDF 文档、选择允许打印、允许剪贴板、动态水印等等权限。

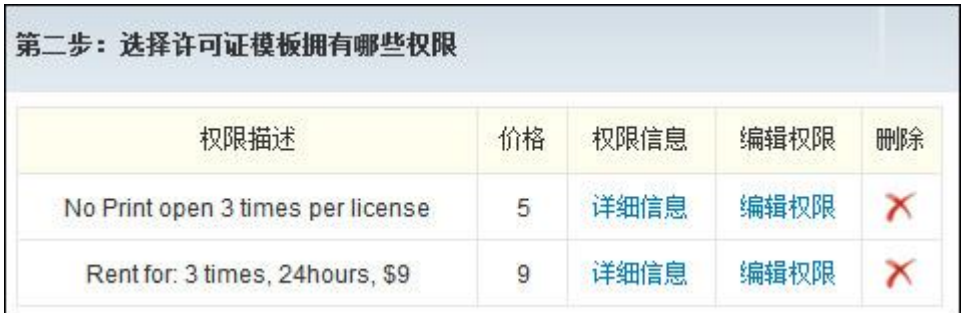

一个许可证模版里可以包含一个许可证权限或多个许可证权限,当用户在获取许可证的时候,在许可证窗

# Haihaisoft

#### [http://cn.haihaisoft.com](http://www.haihaisoft.com/)

口可以看到您设置的权限。您可以编辑权限或点击右边"添加许可证权限"添加新的权限,将会弹出窗口如下:

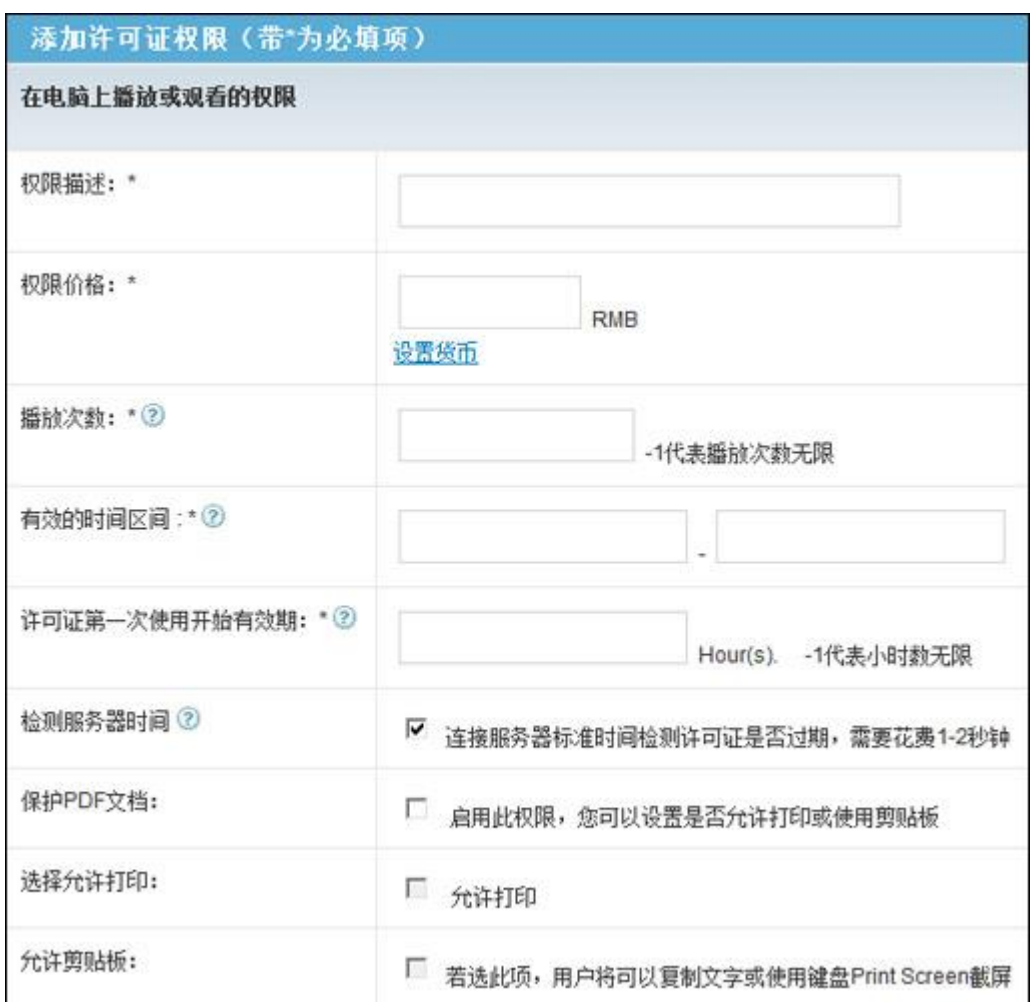

权限描述:许可证权限的名字,相当于是一个产品的名称,为了避免让您的用户产生误解,所以在设置这 个名字的时候要尽量描述出这个权限的主要信息。

权限价格: 您销售给您的用户这次播放许可证的价格。也就是说您的用户收看或听您的内容必须支付给您 的价格。

播放次数:用户支付这次付款后可以观看此内容的次数。

有效的时间区间:许可证生效的开始日期和截止日期,用户必须在此截止日期前使用。

许可证第一次使用开始有效期:指用户第一次获取许可证之后,重新制定一个有效的时间长度,单位是小 时。比如设为24,则用户第一次获取许可证后,24 小时内许可证有效,超出24 小时则失效。

保护 **PDF** 文档:这个权限针对 PDF 文档的。

在此页面您可以看到许可证的设置权限,根据您的需求设置。当用户打开加密后文件,弹出的登陆对话框 将看到对这些权限的描述(如下图所示):

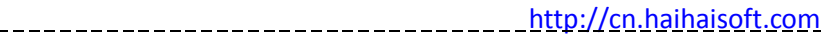

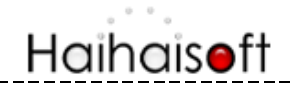

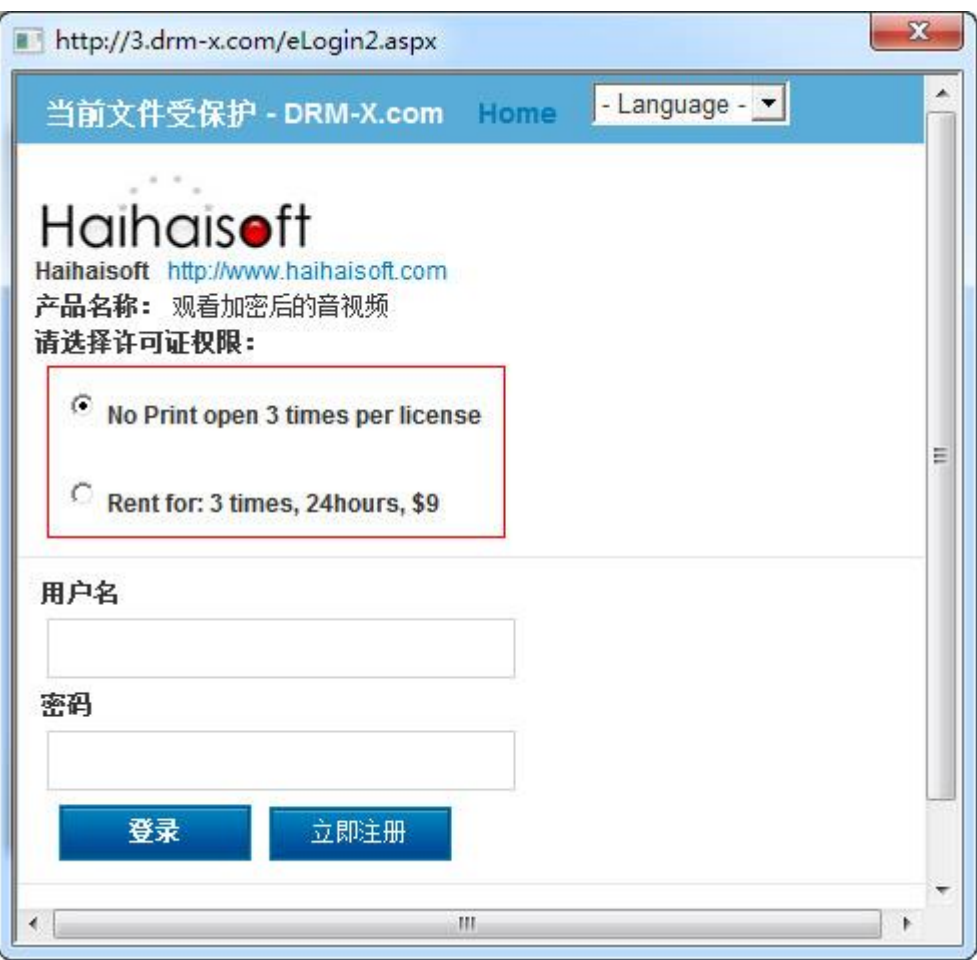

当用户成功获得许可证后,就可以开始观看文件直到许可证权限到期。到期之后若用户仍想观看加密后文 件,用户许可证重新认证新的许可证。假若用户想在另外一台计算机上播放此文件,则需要重新获取一次 许可证。

## 第三步:选择可以访问这个许可证模板的用户组

# Haihaisoft

#### [http://cn.haihaisoft.com](http://www.haihaisoft.com/)

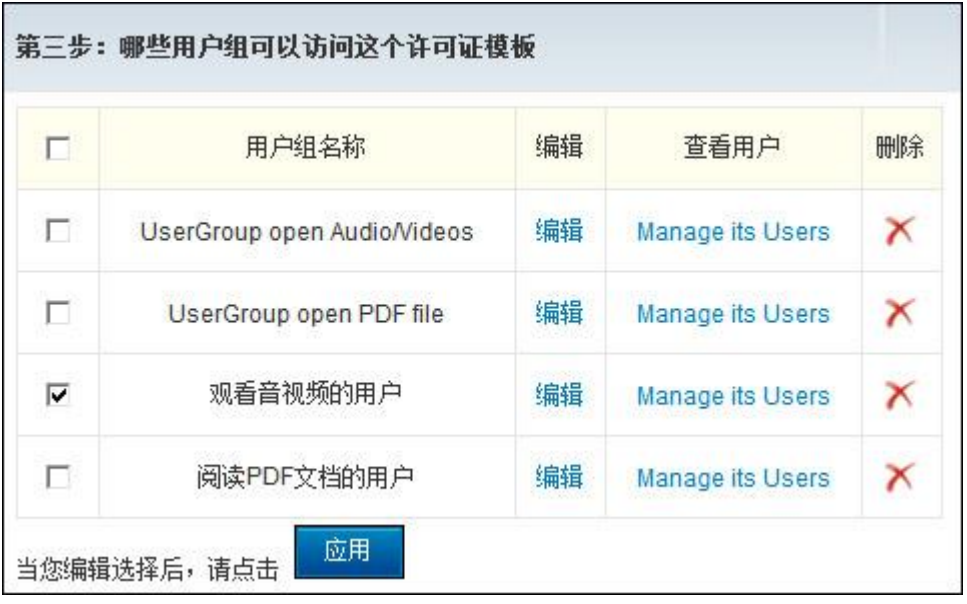

在这一步中,我们可以创建多个用户组,并且为每个用户组分别创建用户。当创建完用户组后,我们还可 以选择哪些用户组可以访问用这个模板的加密的文件。选择一个可以访问此许可证模板的用户组,选择完 成后请记得点击"应用"按钮。

#### 第四步: 加密保护音视频文件

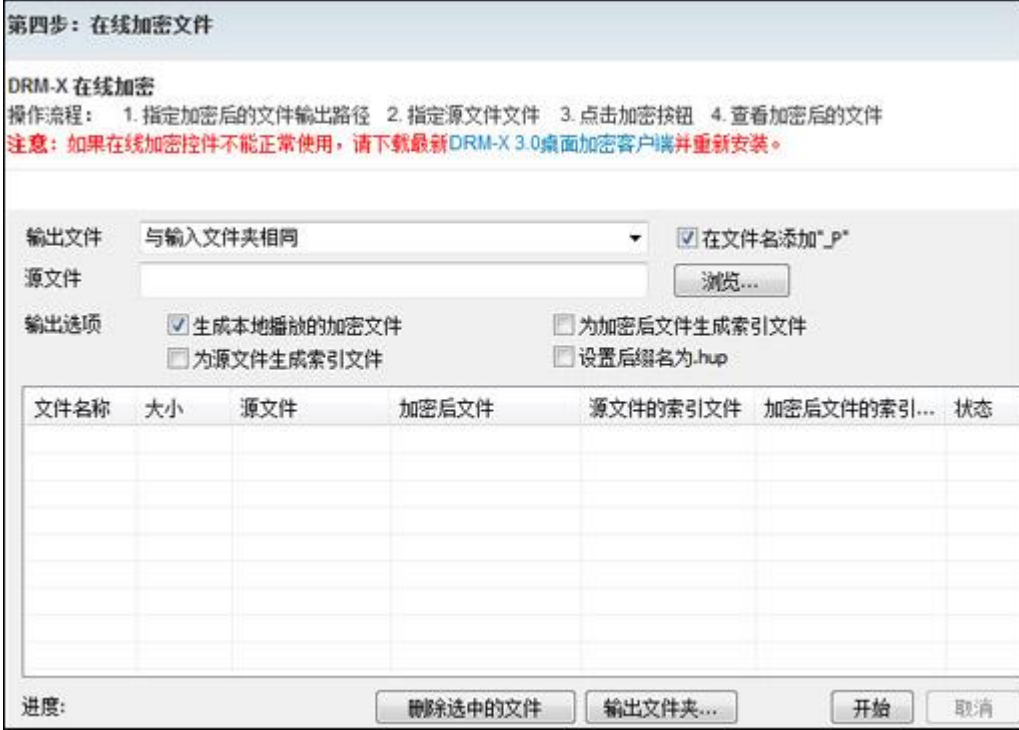

生成本地播放的加密文件:选择此输出方式加密后的文件将适于在用户本地计算机播放,即下载播放的模 式。这种加密方式支持的多媒体文件格式有: WMV, WMA, FLV, MP4, MP3。

**6** / **7** 内容提供商只需将加密后的文件通过在线下载、DVD/CD 等硬件设备传输等方式发送给用户,用户需要使

# **Haihaisoft**

\_\_\_\_\_\_\_\_\_\_\_\_\_\_\_\_\_\_\_\_\_http://<u>cn.haihaisoft.co</u>m

用 HUPlayer 获取认证, 即可在其本地电脑上播放您的内容了。

为加密后文件生成索引文件:索引文件是用于在线流式播放多媒体文件的一个后缀名为 txt 的文件。加密后 文件的 txt 文件用于在线播放加密后音视频。

内容提供商只需将加密后的音视频文件和这个索引文件上传到服务器上同一个路径下,通过在线播放控件 代码调用索引文件即可完成在线播放音视频(HTTP 协议,支持 WMV、FLV、MP4 格式)。

为源文件生成索引文件:索引文件是用于在线流式播放多媒体文件的一个后缀名为 txt 的文件。源文件的 txt 文件用于在线播放未加密音视频文件。

内容提供商需要把未加密的音视频文件和这个索引文件上传到服务器同一路径下,通过在线播放控件代码 调用索引文件即可完成在线播放未加密音视频(HTTP 协议,支持 WMV、FLV、MP4 格式)。

设置后缀名为.hup: 若选择此输出方式, 那么加密后音视频文件的后缀名将会变为".hup"。".hup"格式的文 件只能用 HUPlayer 才能打开。

- 选择您加密文件的输出路径。
- 点击"浏览",导入您想要加密的音视频文件。(可以批量导入多个文件)
- 点击"开始"按钮加密选择的文件。
- 待进度为 100%时,文件加密成功!

## 观看加密后的音视频文件

只需要下载并安装 HUPlayer 就可播放通过 DRM-X 3.0 加密后的音视频文件。

#### 下载 HUPlayer:

<http://cn.haihaisoft.com/huplayer.aspx>

海海软件智能流媒体技术: [http://cn.haihaisoft.com/Smart\\_Streaming.aspx](http://cn.haihaisoft.com/Smart_Streaming.aspx)

海海软件 HUPlayer 支持在 Windows 下嵌入式跨浏览器播放: [http://cn.drm-x.net/View\\_Sample\\_IE\\_3.0.aspx](http://cn.drm-x.net/View_Sample_IE_3.0.aspx)